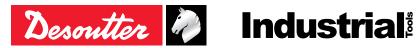

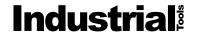

Printed Matter No. 6159929570 EN

Issue No. 02

05/2022 Date 1/24 Page

# **Q-SHIELD Stand-alone**

## **Product Instructions**

| Model          | Part number |
|----------------|-------------|
| Q-SHIELD 30-S  | 6159352100  |
| Q-SHIELD 150-S | 6159352110  |
| Q-SHIELD 200-S | 6159352120  |
| Q-SHIELD 350-S | 6152210380  |
| Q-SHIELD 400-S | 6159352130  |
| Q-SHIELD 500-S | 6159352140  |
| Q-SHIELD 800-S | 6159352150  |
| Q-SHIELD 900-S | 6159352160  |

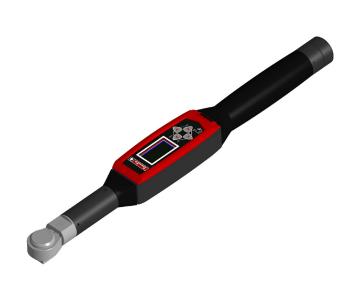

Download the latest version of this document at http://www.desouttertools.com/info/6159929570\_EN

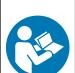

#### **MARNING**

## Read all safety warnings and instructions

Failure to follow the safety warnings and instructions may result in electric shock, fire and/or serious injury.

Save all warnings and instructions for future reference

## **Table of Contents**

| Flouuci IIII | ormation                                                                                                    | 4                                                                                |
|--------------|----------------------------------------------------------------------------------------------------|----------------------------------------------------------------------------------|
| Genera       | al Information                                                                                                    | 4                                                                                |
|              | Website                                                                                                    | 4                                                                                |
|              | Information about spare parts                                                                                                    | 4                                                                                |
| Overvi       | ew                                                                                                    | 4                                                                                |
|              | General description                                                                                                    | 4                                                                                |
|              | Technical information                                                                                                    | 4                                                                                |
|              | Storage and use conditions                                                                                                    | 4                                                                                |
|              | Torque range                                                                                                    | 5                                                                                |
|              | Dimensions                                                                                                    | 6                                                                                |
|              | Weight                                                                                                    | 6                                                                                |
|              | Battery                                                                                                    | 6                                                                                |
|              | Display                                                                                                    | 6                                                                                |
|              | Keyboard                                                                                                    | 7                                                                                |
|              | Vibration                                                                                                    | 8                                                                                |
|              | MIni USB port                                                                                                    | 8                                                                                |
|              | Calibration certificate                                                                                                    | 8                                                                                |
|              | Accessories                                                                                                    | 8                                                                                |
| Installation |                                                                                                    | 10                                                                               |
| Installa     | tion Instructions                                                                                                    | 10                                                                               |
|              | Installing/removing the battery                                                                                                    | 10                                                                               |
|              | Charging the battery                                                                                                    | 10                                                                               |
| _            |                                                                                                    | 42                                                                               |
| Operation    |                                                                                                    | 12                                                                               |
| -            | uration Instructions                                                                                                    |                                                                                  |
| Configu      |                                                                                                    | 12                                                                               |
| Configu      | uration Instructions                                                                                                    | 12<br>12                                                                         |
| Configu      | uration Instructions                                                                                                    | 12<br>12<br>12                                                                   |
| Configu      | uration Instructions                                                                                                    | 12<br>12<br>12<br>12                                                             |
| Configu      | uration Instructions                                                                                                    | 12<br>12<br>12<br>12                                                             |
| Configu      | How to set the language  How to set the date format                                                                                                    | 12<br>12<br>12<br>12<br>12                                                       |
| Configu      | How to set the language  How to set date and time                                                                                                    | 12<br>12<br>12<br>12<br>12<br>12                                                 |
| Configu      | How to set the language  How to set the date format  How to set the Demo mode unit of measurement                                                                                                    | 12<br>12<br>12<br>12<br>12<br>12<br>12                                           |
| Configu      | How to connect the tool to DeltaQC  How to set up a Pset  How to set the language  How to set the date format  How to set date and time  How to set the Demo mode unit of measurement  How to set the power off parameter                                                                                                    | 12<br>12<br>12<br>12<br>12<br>12<br>12<br>13                                     |
| Configu      | How to connect the tool to DeltaQC  How to set up a Pset  How to set the language  How to set the date format  How to set date and time  How to set the Demo mode unit of measurement  How to set the power off parameter  How to set the display switch off parameter                                                                                                    | 12<br>12<br>12<br>12<br>12<br>12<br>12<br>13<br>13                               |
| Configu      | How to connect the tool to DeltaQC  How to set up a Pset  How to set the language  How to set the date format  How to set date and time  How to set the Demo mode unit of measurement  How to set the power off parameter  How to set the display switch off parameter.  ing Instructions                                                                                                    | 12<br>12<br>12<br>12<br>12<br>12<br>13<br>13<br>13                               |
| Configu      | How to connect the tool to DeltaQC                                                                                                    | 12<br>12<br>12<br>12<br>12<br>12<br>12<br>13<br>13<br>13                         |
| Configu      | How to connect the tool to DeltaQC  How to set up a Pset  How to set the language  How to set the date format  How to set date and time  How to set the Demo mode unit of measurement  How to set the power off parameter  How to set the display switch off parameter  ing Instructions  Powering ON / OFF the wrench  How to run a Pset                                                                                                    | 12<br>12<br>12<br>12<br>12<br>12<br>13<br>13<br>13<br>13                         |
| Configu      | How to connect the tool to DeltaQC  How to set up a Pset  How to set the language  How to set the date format  How to set date and time  How to set the Demo mode unit of measurement  How to set the power off parameter  How to set the display switch off parameter  ing Instructions  Powering ON / OFF the wrench  How to run a Pset  How to display the Psets list                                                                                              | 12<br>12<br>12<br>12<br>12<br>12<br>13<br>13<br>13<br>13<br>13                   |
| Configu      | How to connect the tool to DeltaQC                                                                                                    | 12<br>12<br>12<br>12<br>12<br>12<br>13<br>13<br>13<br>13<br>13<br>13             |
| Configu      | How to connect the tool to DeltaQC                                                                                                    | 12<br>12<br>12<br>12<br>12<br>12<br>13<br>13<br>13<br>13<br>13<br>14             |
| Operat       | How to connect the tool to DeltaQC  How to set up a Pset  How to set the language  How to set the date format  How to set date and time  How to set the Demo mode unit of measurement  How to set the power off parameter  How to set the display switch off parameter  ing Instructions  Powering ON / OFF the wrench  How to display the Psets list  How to display the results list  Running a Peak demo test  Running a Track demo test                           | 12<br>12<br>12<br>12<br>12<br>12<br>13<br>13<br>13<br>13<br>13<br>14<br>15       |
| Operat       | How to connect the tool to DeltaQC  How to set up a Pset  How to set the language  How to set the date format  How to set date and time  How to set the Demo mode unit of measurement  How to set the power off parameter  How to set the display switch off parameter.  ing Instructions  Powering ON / OFF the wrench  How to run a Pset  How to display the Psets list  How to display the results list.  Running a Peak demo test  Running a Tightening demo test | 12<br>12<br>12<br>12<br>12<br>12<br>13<br>13<br>13<br>13<br>13<br>14<br>15       |
| Configu      | How to connect the tool to DeltaQC                                                                                                    | 12<br>12<br>12<br>12<br>12<br>12<br>13<br>13<br>13<br>13<br>13<br>14<br>15<br>16 |

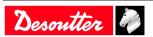

| Maintenance Instructions                                                   |    |
|----------------------------------------------------------------------------|----|
| Cleaning                                                                   | 19 |
| Calibration                                                                | 19 |
| Battery maintenance                                                        | 19 |
| Running a Diagnostic test                                                  | 19 |
| Running the Manual Zero Adjustment process                                 | 19 |
| Troubleshooting                                                            | 21 |
| "Error Zeroing Torque" is displayed on the Q-SHIELD screen at the power ON | 21 |
| "Error Zeroing Gyro" is displayed on the Q-SHIELD screen at the power ON   | 21 |
| "Min Load Error" is displayed on the Q-SHIELD screen when starting a test  | 21 |
| "Overload error" is displayed on the Q-SHIELD screen                       | 21 |
| "Capacity error" is displayed on the Q-SHIELD screen when starting a test  | 21 |
| Recycling                                                                  | 22 |
| Environmental Regulations                                                  | 22 |
| Recycling information                                                      | 22 |

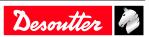

05/2022 3 / 24

#### **Product Information**

### General Information

## **↑** WARNING Risk of Property Damage or Severe Injury

Ensure that you read, understand and follow all instructions before operating the tool. Failure to follow all the instructions may result in electric shock, fire, property damage and/or severe bodily injury.

- ▶ Read all Safety Information delivered together with the different parts of the system.
- ▶ Read all Product Instructions for installation, operation and maintenance of the different parts of the system.
- ▶ Read all locally legislated safety regulations regarding the system and parts thereof.
- ▶ Save all Safety Information and instructions for future reference.

#### Website

Information concerning our Products, Accessories, Spare Parts and Published Matters can be found on the Desoutter website.

Please visit: www.desouttertools.com.

#### Information about spare parts

Exploded views and spare parts lists are available in Service Link at www.desouttertools.com.

#### Overview

#### **General description**

The Q-SHIELD is an instrument designed to perform Joint Analysis (Engineering tests), tightening operations in a free mode and perform Joint Checks (Quality Control).

Powered by a battery, the Q-SHIELD works as stand-alone device; a dedicated software (DeltaQC) has been developed to program the tool, retrieve and store a traceability of the test executed (results and curves) and generate detailed statistics and reports to monitor the quality of the tightening process.

#### **Technical information**

- Operating torque range: from 10% to 100% of the capacity
- Torque static accuracy: 1% of torque reading  $\pm 1$  digit (within the operating torque range)
- Torque overload capacity: 20% of FSD
- Minimum angular speed: 1,2 °/s
- Angle measurement accuracy:

1,2  $^{\circ}$ /s  $\leq$  angular speed  $\leq$  3  $^{\circ}$ /s  $\rightarrow$  2,5  $^{\circ}$ %

 $3 \text{ °/s} \leq \text{angular speed} \leq 250 \text{ °/s} \rightarrow 1.0 \%$ 

- Maximum angular speed: 250 °/s
- Stability of zero offset with temperature:  $\pm 0.1\%$  of FSD/°C
- Results memory capacity: 1000
- Unit of measurement supported: N·m, kgf·m, kgf·cm, lbf·ft, lbf·in, ozf·ft, ozf·in, kp·m, dN·m
- VDI 2645-2 compliant
- ISO 6789:2017 compliant

#### Storage and use conditions

- · Indoor Use only
- Altitude: Up to 2000m
- Ambient Temperature: 5 to 40°C
- Maximum relative humidity 80 % for temperatures up to 31 °C decreasing linearly to 50 % relative humidity at 40 °C
- Overvoltage category: II

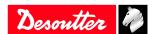

- Environmental Class: II
- Pollution Degree: 2
- IP Grade according to EN IEC 60529 (except connector): IP40
- Power consumption: 13 W
- Operation to reduced specification over a temperature range of -10  $^{\circ}$ C to 60  $^{\circ}$ C (the battery must not be recharged when operating in this range)
- Battery operating temperature: from -20 °C to +60 °C

## **Torque range**

| Model        | Minimum [Nm] | Maximum [Nm] | Overload [Nm] |
|--------------|--------------|--------------|---------------|
| Q-SHIELD 30  | 3            | 30           | 36            |
| Q-SHIELD 150 | 15           | 150          | 180           |
| Q-SHIELD 200 | 20           | 200          | 240           |
| Q-SHIELD 350 | 35           | 350          | 420           |
| Q-SHIELD 400 | 40           | 400          | 480           |
| Q-SHIELD 500 | 50           | 500          | 600           |
| Q-SHIELD 800 | 80           | 800          | 960           |
| Q-SHIELD 900 | 90           | 900          | 1080          |

Table 1: Torque range in Nm

| Model        | Minimum [ft lb] | Maximum [ft lb] | Overload [ft lb] |
|--------------|-----------------|-----------------|------------------|
| Q-SHIELD 30  | 2.21            | 22.13           | 26.55            |
| Q-SHIELD 150 | 11.06           | 110.6           | 132.7            |
| Q-SHIELD 200 | 14.75           | 147.5           | 177.0            |
| Q-SHIELD 350 | 25.81           | 258.1           | 309.7            |
| Q-SHIELD 400 | 29.5            | 295.0           | 354.0            |
| Q-SHIELD 500 | 36.88           | 368.8           | 442.5            |
| Q-SHIELD 800 | 59.0            | 590.0           | 708.0            |
| Q-SHIELD 900 | 66.38           | 663.8           | 796.5            |

Table 2: Torque range in ft lb

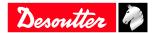

#### **Dimensions**

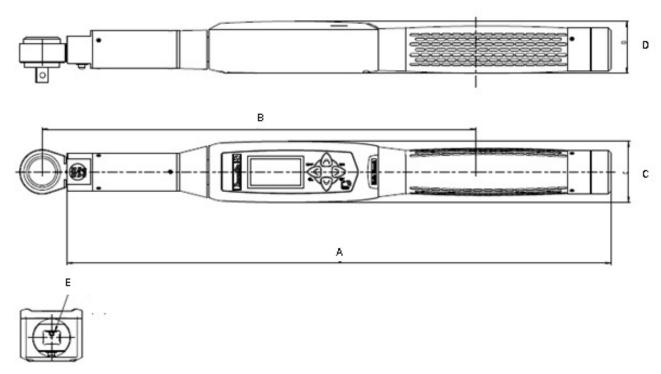

| MODEL        | A [mm] | B [mm] | C [mm] | D [mm] | E [mm] |
|--------------|--------|--------|--------|--------|--------|
| Q-SHIELD 30  | 402    | 320.3  | 45     | 38.5   | 9×12   |
| Q-SHIELD 150 | 418    | 342.5  | 45     | 38.5   | 14×18  |
| Q-SHIELD 200 | 627    | 552.5  | 45     | 38.5   | 14×18  |
| Q-SHIELD 350 | 694    | 625.5  | 45     | 38.5   | 14×18  |
| Q-SHIELD 400 | 1028   | 960    | 45     | 38.5   | 14×18  |
| Q-SHIELD 500 | 1137   | 1100   | 45     | 38.5   | 21×26  |
| Q-SHIELD 800 | 1314   | 1362   | Ø 55   | Ø 55   | Ø 28   |
| Q-SHIELD 900 | 1392   | 1440   | Ø 55   | Ø 55   | Ø 28   |

## Weight

| MODEL        | Weight [kg] | Weight [lb] |
|--------------|-------------|-------------|
| Q-SHIELD 30  | 0.7         | 1.54        |
| Q-SHIELD 150 | 0.8         | 1.76        |
| Q-SHIELD 200 | 1.6         | 3.53        |
| Q-SHIELD 350 | 2.6         | 5.73        |
| Q-SHIELD 400 | 3.2         | 7.05        |
| Q-SHIELD 500 | 5.5         | 12.13       |
| Q-SHIELD 800 | 6.7         | 14.77       |
| Q-SHIELD 900 | 8.2         | 18.08       |

## **Battery**

- Battery power supply: Rechargeable battery, Li-ion 3.6 V, 3.5 Ah
- Full charging time: 5 hours
- Battery life (tested at 6 tightenings per minute): 10 hours

### **Display**

The Q-SHIELD display allows viewing the menus, and shows in real time the torque and the angle during the tight-ening operation:

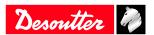

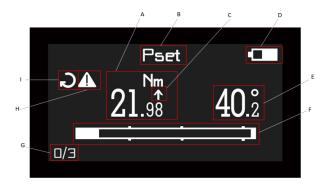

| A | Torque                   | В | Pset name       |
|---|--------------------------|---|-----------------|
| C | Peak                     | D | Battery         |
| E | Angle                    | F | Progressive bar |
| G | Batch count / Batch size | Н | Warning icon    |
| I | Tightening direction     |   |                 |

- Torque (A): it indicates the real time torque measurement.
- Pset name (B): it indicates the active Pset.
- (i) In the Demo mode, it indicates Peak, Track, Tightening, Residual Torque/Angle or Residual Torque/Angle Automatic.
- Peak (C): the arrow placed above the torque value (or above the angle value) indicates that the result is considered at the torque peak (or angle peak).
- Battery (D): it indicates the battery charge level.
- Angle (E): it indicates the real time angle measurement.
- Progressive bar (F): it indicates the torque or angle increase (depending on the strategy), and guides the operator reaching the target value.
- Batch count / Batch size (G): the progress of results acquired versus the overall test sample specified.
- Warning icon (H): it indicates that the torque applied is outside the operating torque range of the wrench (for more information on the operating torque range, refer to the paragraphs Technical information [Page 4] and Torque range [Page 5]).
- Tightening direction (I): it indicates to the user the tightening direction of the test to be executed (clockwise or counterclockwise).

#### **Display colors**

The display background color changes according to the tightening phase and result:

- White: default color for all the menus and settings.
- Blue: when a test (or tightening) is started, the display color is blue.
- Green: during the test execution, the display turns green when the result is OK.
- Red: color used to indicate an error. During the test execution, the display turns red to indicate that torque and/or angle value is out of the specified min/max values of the Pset configured, or to indicate any other unwanted conditions like: memory error, system initialization error, battery not initialized, torque zero error, angle zero error, torque not calibrated, angle not calibrated, torque overload, change screw error, overspeed, rehit, Pset not present, minload error (cycle start of the Pset is below the transducer minimum torque), capacity error (torque max or change screw values of the Pset are over the transducer maximum torque), batch error, not detected (in case of residual tests).

#### Keyboard

| Button | Name         | Description                                    |  |
|--------|--------------|------------------------------------------------|--|
|        | ON / ENTER   | Power ON the Q-SHIELD / Enter menu and confirm |  |
|        | OFF / CANCEL | Power OFF the Q-SHIELD / Exit menu and cancel  |  |

05/2022 7 / 24

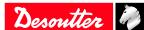

| Button      | Name | Description                                          |
|-------------|------|------------------------------------------------------|
|             | UP   | Up (browse menu) / Increase values in settings menus |
| lacksquare  | DOWN | Down (browse menu) / Decrease values in settings     |
| <del></del> |      | menus                                                |

#### **Vibration**

The Q-SHIELD features a vibration module to provide more indications on the result of the current operation.

For Pset it is possible to set the parameter **Vibration start (% / Nm / Deg)** as a value expressed as torque, as angle, or as a percentage of the target torque. If during the test the tightening is within the limits (Min/Max Torque and Min/Max Angle) the vibration is continuous; if the tightening is out of the limits (Min/Max Torque and Min/Max Angle), the vibration is alternate.

(i) For Tightening Demo mode the wrench starts vibrating after getting 95% of the target torque. During the demo test, if the tightening is more than 5% over the target torque, the vibration is alternate.

At the end of the test:

- if the tightening is OK, the wrench vibrates for three times at a specified interval (1 second)
- if the tightening is NOK, the wrench vibrates at specified intervals continuously.

To stop the vibration:

- Start a new tightening.
- Press ENTER  $(\bigcirc)$   $\rightarrow$  the Q-SHIELD is ready for a new measurement.
- Press CANCEL ( → the Q-SHIELD exits from the test.

#### MIni USB port

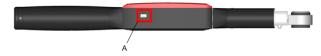

#### A Mini USB port

The mini USB port is marked with the following symbol: △

The mini USB port is available for programming the Q-SHIELD with DeltaQC software and to transfer the data for traceability, results and curve analysis, generation of reports based on statistics of the consecutive tests performed on the same joint. For more information, refer to DeltaQC Configuration manual.

(i) The mini USB port is also used for firmware upgrade (reserved to authorized Desoutter Service Personnel).

#### Calibration certificate

Q-SHIELD has a Desoutter factory calibration certificate, please contact Desoutter Service for the specific calibration certificate.

#### **Accessories**

#### Overview

| Name              | Part number |  |
|-------------------|-------------|--|
| Battery           | 6159365000  |  |
| Battery charger   | 6159361510  |  |
| Wrench Protection | 6159365040  |  |

The wrench protection cover protects the Q-SHIELD electronic housing from accidental impacts during operations and from scratches in case of accidental contact.

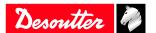

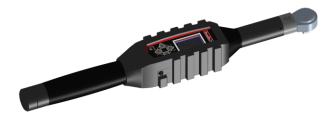

To install the protection cover, slide the cover from the rear of the wrench.

| <b>End fittings</b> |   |                     |   |
|---------------------|---|---------------------|---|
| OPEN END metric     |   | RING BOX END metric | • |
| OPEN END inches     | 0 | RING BOX END inches |   |
| FLARED END metric   |   | REVERSIBLE RATCHET  |   |
| FLARED END inches   |   |                     |   |
| BLANK END           |   | BITS HOLDER         |   |
| FIXED SQUARE DRIVE  |   |                     |   |

## End-fitting tools / Extensions

Use only end-fitting tools supplied by Desoutter (refer to the catalogue).

#### MARNING Crushing Hazard

Never install wrong end-fitting tools and/or extensions on the wrench. Wrong end-fitting tools and/or extensions can lead to a sudden mechanical release, which causes severe bodily injury.

- ▶ Use only end-fitting tools designed for this specific wrench.
- ▶ When using an extension, calculate the Torque Correction Coefficient and Angle Correction Coefficient (for more information on the Torque and the Angle Correction Coefficients, refer to the Configuration manual of the tool). A wrong Torque or Angle Correction Coefficient leads to an incorrect torque or angle reading and thus to an overload of the wrench.

Desoutter 🧳

#### Installation

### Installation Instructions

#### Installing/removing the battery

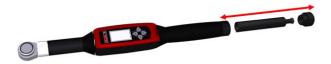

To install the battery in the Q-SHIELD:

- 1. Unscrew the battery cap placed on the Q-SHIELD handle.
- 2. Insert the battery into the handle.
- 3. Reinstall the battery cap.

To remove the battery from the Q-SHIELD:

- 1. Power OFF the Q-SHIELD.
- 2. Unscrew the battery cap placed on the Q-SHIELD handle.
- 3. Remove the battery from the handle.
- 4. Reinstall the battery cap.

### Charging the battery

(i) Never replace a battery without powering OFF the equipment first; removing the battery without powering OFF the wrench is likely to affect the time to restore the communications when powered ON, and can also corrupt the internal memory of the wrench.

When the Q-SHIELD battery level is low:

- 1. Power OFF the Q-SHIELD and remove the battery.
- 2. Plug the battery charger into the socket.
- 3. Insert the battery into the battery charger (see figure below):

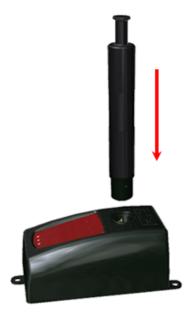

The three LEDs on the battery charger show the charging status of the battery:

| LEDs status          | POWER ON | CHARGING | COMPLETE |  |
|----------------------|----------|----------|----------|--|
| Power on             | •        |          |          |  |
| Charging in progress | •        | •        |          |  |

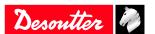

| LEDs status       | POWER ON | CHARGING | COMPLETE |
|-------------------|----------|----------|----------|
| Charging complete | •        |          | •        |
| Over temperature  | •        | Blinking |          |
| Error             | •        | •        | •        |

### In case of over temperature:

- 1. Remove the battery from the battery charger.
- 2. Unplug the battery charger from the socket. Wait a few minutes.
- 3. Plug the battery charger into the socket and insert the battery into the battery charger.
- 4. Verify that the problem is solved.

In case of Error: remove and then insert the battery into the battery charger and verify that the problem is solved.

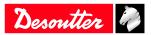

05/2022 11 / 24

Operation EN

## **Operation**

## **Configuration Instructions**

#### How to connect the tool to DeltaQC

- 1. Power ON the Q-SHIELD.
- 2. Use the mini USB port of the tool to connect the Q-SHIELD to the USB port of the computer.
- 3. Launch DeltaQC on the computer.
  - (i) For further information, refer to DeltaQC Configuration manual.

## How to set up a Pset

To create Psets and transfer them to the Q-SHIELD, refer to the DeltaQC Configuration manual.

### How to set the language

- 1. From the main menu of the Q-SHIELD, select **Settings > Language**.
- 2. Use the UP ( and DOWN ( buttons to select the language between English, Italian, French, German and Spanish.
- 3. Press the ENTER ( ) button to set the selected language.

#### How to set the date format

- 1. From the main menu of the Q-SHIELD, select **Settings > Date**.
- 2. Use the UP ( ) and DOWN ( ) buttons to select the date format between European and American.
- 3. Press the ENTER ( ) button to valid the selected date format.

#### How to set date and time

- 1. From the main menu of the Q-SHIELD, select **Settings > Insert date / time**.
- 2. Use the UP ( ) and DOWN ( ) buttons to increase/decrease the values and the RIGHT ( ) and LEFT ( ) buttons to move to the next entry.
- 3. Press the ENTER ( ) button to set the selected date and time.

#### How to set the Demo mode unit of measurement

- 1. From the main menu of the Q-SHIELD, select **Settings > Demo mode unit**.
- 2. Use the UP ( and DOWN ( buttons to browse the list of available units of measurement.
- 3. Press the ENTER ( ) button to set the selected unit of measurement.

## How to set the power off parameter

- 1. From the main menu of the Q-SHIELD, select **Settings > Power off**.
- 2. Use the UP ( $\triangle$ ) and DOWN ( $\nabla$ ) buttons to select the power off timeout between:
  - Disabled: when inactive, the Q-SHIELD does not powers OFF.
  - 5 10 15 30: when inactive for the selected minutes, the wrench powers OFF.
  - (i) The Q-SHIELD is active in the following cases:
    - the operator is navigating the items of the menu;
    - a Pset or a Demo mode test is in execution;
    - the Q-SHIELD is connected to DeltaQC.
- 3. Press the ENTER ( ) button to set the selected value.

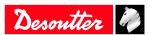

### How to set the display switch off parameter

- 1. From the main menu of the Q-SHIELD, select **Settings > Display switch off**.
- 2. Use the UP ( and DOWN ( buttons to select the display switch off timeout between:
  - Disabled: when inactive, the Q-SHIELD display does not switch off.
  - 5 10 15 30: when inactive for the selected minutes, the Q-SHIELD display switches off.

**EN** 

- (i) The Q-SHIELD is active in the following cases:
  - the operator is navigating the items of the menu;
  - a Pset or a Demo mode test is in execution.
- 3. Press the ENTER ( ) button to set the selected value.

## **Operating Instructions**

### Powering ON / OFF the wrench

To power ON the wrench:

- 1. Attach the battery to the wrench (refer to *Installing/removing the battery [Page 10]*).
- 2. Make sure the wrench lays steady without any torque constraints.
- 3. Press the **ON / ENTER** button on the Q-SHIELD keyboard.

To power OFF the wrench:

Press the **OFF** / **CANCEL** button on the Q-SHIELD keyboard.

#### How to run a Pset

- 1. From the main menu of the Q-SHIELD, select the **Psets > Pset list** menu.
- 2. Use the UP ( ) and DOWN ( ) buttons to browse the list.
- 3. Select the Pset to run and press the ENTER ( ) button to start the test.

### **How to display the Psets list**

From the main menu of the Q-SHIELD, select the **Psets** > **Pset list** menu, and use the UP ( ) and DOWN ( ) buttons to browse the list of Psets and display the details of each Pset.

#### How to display the results list

From the main menu of the Q-SHIELD, select the **Results** > **Result list** menu, and use the UP ( ) and DOWN ( ) buttons to browse the list of results and display the details of each result.

### Running a Peak demo test

To start a Peak demo test, from the main menu of the Q-SHIELD select the **Demo mode > Peak** menu, then press the ENTER ( ) button.

The Peak mode can be used to run a very simple tightening operation in which the operator tightens the screw at the desired torque, monitoring the torque applied on the Q-SHIELD display.

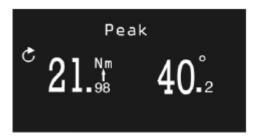

Starting from the Min. Load value, the Q-SHIELD displays the torque and angle values in real time. Once reached, the peak torque value is frozen on the display.

Desoutter

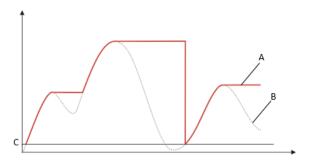

Illustration 1: Torque vs Time

| A | Displayed torque | В | Applied torque |
|---|------------------|---|----------------|
| C | Minimum load     |   |                |

A new cycle starts when the applied torque is released, and then applied again over the Min. Load of the Q-SHIELD (which corresponds to 1% of the Q-SHIELD capacity). The angle calculation is reset when a new test is started. By pressing the ENTER () button on the Q-SHIELD keyboard, the torque and angle values are reset.

The torque must be applied in the clockwise direction.

## Running a Track demo test

To start a Track demo test, from the main menu of the Q-SHIELD select the **Demo mode > Track** menu, then press the ENTER ( ) button.

The Track mode can be used to run a very simple tightening operation in which the operator tightens the screw at the desired torque, monitoring the torque applied on the Q-SHIELD display.

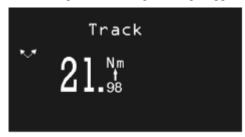

In Track mode, the Q-SHIELD displays the applied torque in real time.

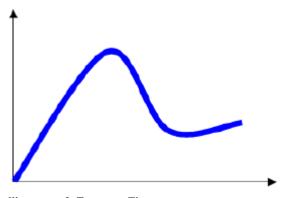

Illustration 2: Torque vs Time

Torque can be applied in either the clockwise (positive torque) or counterclockwise (negative torque) direction.

By pressing the ENTER ( ) button on the keyboard, the Q-SHIELD runs a torque zero adjustment.

(i) The zero adjustment is applied only for the current test; it is not applied as a global zero reference for the Q-SHIELD.

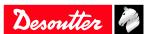

### Running a Tightening demo test

To start a Tightening demo test, from the main menu of the Q-SHIELD select the **Demo mode** > **Tightening** menu, then press the ENTER ( ) button.

**EN** 

The tightening mode runs a tightening operation to the target torque set.

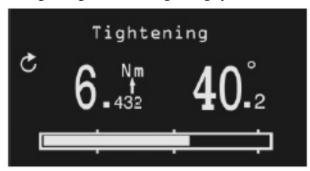

To set the target torque, press the UP ( ) and DOWN ( ) buttons; then, press the ENTER ( ) button to confirm the target torque and start the test.

The Q-SHIELD screen displays the following information:

- Torque and angle: the torque and angle values are shown in real time starting from the minimum load.
- Tightening direction: it must be clockwise.
- Progress bar: the progress bar leads the operator to reach the target value, with three markers placed at the 30%, 60% and 95% of the target torque.
- Display color:

05/2022

- · Blue: default color.
- Green: target value reached (within 5% more of the specified target torque).
- Red: torque over the 105% of the target value.
- Vibration: the Q-SHIELD starts vibrating at 95% of the target torque. During the demo test, if the torque is 5% more than the target torque, the vibration is alternate. At the end of the demo test, if the tightening is OK, the Q-SHIELD vibrates for three times at a specified interval (1 second). If the tightening is NOK, the Q-SHIELD vibrates at specified intervals continuously; stop the vibration in one of the following ways:
  - Do a new tightening.
  - Press ENTER  $(\square)$   $\rightarrow$  the Q-SHIELD is ready for a new measurement.
  - Press CANCEL ( $\bigcirc$ )  $\rightarrow$  the Q-SHIELD exits from the test.

### Running a Residual Torque/Angle demo test

To start a Residual Torque/Angle demo test, from the main menu of the Q-SHIELD select the Demo mode > Residual Torque/Angle menu, then press the ENTER ( ) button.

The Residual Torque/Angle test evaluates the residual torque on a bolt, measuring the torque necessary to rotate the screw further. To get that, the residual torque is measured as the torque at the specified target angle, which is typically set to few degrees.

(i) Cycle start = Angle threshold = 10% transducer nominal torque.

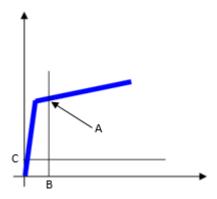

After starting the test, apply torque on the bolt and increase it to reach the target angle defined. The analysis starts when the applied torque gets over the Min. Load value. The Q-SHIELD display is as follows:

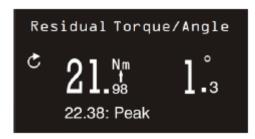

The Q-SHIELD display shows the following information:

- Torque and angle: the torque and angle values are shown in real time. When the target angle defined is reached, the residual torque value is frozen on the display. The peak value reached during the test is shown below the torque result.
- Tightening direction: it must be clockwise.
- Display color:
  - · Blue: default color.
  - Green: target angle reached.
  - Red: target angle not reached.
- Vibration: the Q-SHIELD starts vibrating after reaching an angle equal or higher than the target angle. At the end of the demo test, if the tightening is OK, the Q-SHIELD vibrates for three times at a specified interval (1 second). If the tightening is NOK, the Q-SHIELD vibrates at specified intervals continuously; stop the vibration in one of the following ways:
  - Start a new residual check.
  - Press ENTER  $(\bigcirc)$   $\rightarrow$  the Q-SHIELD is ready for a new measurement.
  - press CANCEL ( → the Q-SHIELD exits from the test.

#### Running a Residual Torque/Angle Automatic demo test

To start a Residual Torque/Angle Automatic demo test, from the main menu of the Q-SHIELD select the **Demo mode > Residual Torque/Angle Automatic** menu, then press the ENTER ( ) button.

The Residual Torque/Angle Automatic test evaluates the residual torque on a joint, measuring automatically the torque necessary to rotate the screw further.

(i) Cycle start = Angle threshold = 10% transducer nominal torque.

After starting the test, apply torque on the joint. The Q-SHIELD display is as follows:

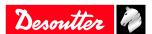

16 / 24

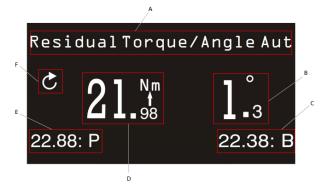

- Test name (A): name of the active test.
- Angle (B): angle value displayed in real time.
- Breakaway (C): breakaway torque value.
- Torque (D): torque value displayed in real time.
- Peak torque (E): peak torque value reached during the test.
- Tightening direction (F): it must be clockwise.
- Display color:
  - · Blue: default color.
  - Green: the residual torque measured is between the minimum and maximum torque.
  - Red: the residual torque measured is either lower the minimum torque or above the maximum torque, or the residual torque point is not detected.
- Vibration: the Q-SHIELD starts vibrating after reaching the half of the torque limits of the transducer: (Max Torque + Min Torque) / 2. During the demo test, if the tightening is over the Max Torque, the vibration is alternate. At the end of the demo test, if the tightening is OK, the Q-SHIELD vibrates for three times at a specified interval (1 second). If the tightening is NOK, the Q-SHIELD vibrates at specified intervals continuously; stop the vibration in one of the following ways:
  - Start a new residual check.
  - Press ENTER  $(\bigcirc)$   $\rightarrow$  the Q-SHIELD is ready for a new measurement.
  - Press CANCEL ( → the Q-SHIELD exits from the test.
- (i) For other methods of Joint Checks refer to Quality Strategies in DeltaQC Configuration manual.

### Running a VDI-VDE 2648 test

To start the angle calibration according to VDI-VDE 2648 standard, from the main menu of the Q-SHIELD select the **Calibration mode** > **VDI-VDE 2648** menu, then press the ENTER ( ) button.

Use the UP ( and DOWN ( buttons to increase/decrease the value and set the angle threshold.

After starting the test, apply torque on the joint. The Q-SHIELD display is as follows:

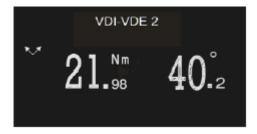

- Torque and Angle: the torque is shown at torque peak, the angle at angle peak. Once the operator starts applying torque, the angle is reset only in one of the following cases:
  - after pressing the ENTER ( ) button (also the displayed torque value is reset)
  - after releasing the Q-SHIELD to a torque value lower than its Min. Load, and then starting a new tightening operation in the opposite direction.

Desoutter 🕏

- Tightening direction: both clockwise and counterclockwise directions.
- Display color:
  - Blue: default color.
- Vibration: not applicable.

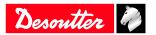

EN Service

### **Service**

### Maintenance Instructions

### Cleaning

Keep the Q-SHIELD clean.

It is very important to keep clean the area between the Q-SHIELD body and transducer (see figure below). If the Q-SHIELD is not kept clean, the transducer might not operate properly, thus altering the torque reading.

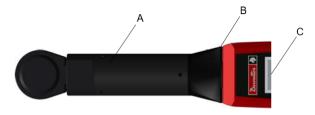

| A | Transducer | В | Area to clean |
|---|------------|---|---------------|
| C | Body       |   |               |

(i) A wrench protection (6159365040) is proposed as an optional accessory. This protection can help to avoid swarf or dust in the junction between the transducer and the body of the wrench.

After use, remove any curves of oil, grease and dust from the Q-SHIELD, especially from the display, the keyboard, and the connectors.

Avoid using harsh detergents to clean the Q-SHIELD.

#### Calibration

The Q-SHIELD must be calibrated at least once a year. Contact Desoutter Service for calibration.

### **Battery maintenance**

Keep batteries in a good working order.

Avoid fully discharging the battery. During normal use, recharge the battery when it is low. For long term storage (as in the case of spare batteries), cells should be kept within a range of a  $30\% \pm 15\%$  charge. Follow these important rules:

- Store the battery in a dry place not exceeding 30° C.
- Recharge the battery for one hour every six months.

After long-term storage, fully recharge the battery before use.

### Running a Diagnostic test

To start a diagnostic test to check the status of the wrench hardware, from the main menu of the Q-SHIELD select the **Settings > Diagnostics** menu, then press the ENTER ( ) button.

The diagnostic procedure is interactive: follow the instructions given on the Q-SHIELD display to complete the diagnostic. If a test gives a Not OK result, the corresponding component needs to be repaired or replaced.

(i) If the test on the keyboard buttons of the Q-SHIELD gives a Not OK result, all the tests requiring the operator to use that button to confirm the test result will not be performed and marked as N.A. (Not Applicable).

The Q-SHIELD stores the last ten diagnostic tests. To retrieve the report of the diagnostic tests, refer to DeltaQC Configuration Manual.

#### Running the Manual Zero Adjustment process

An automatic Zero Adjustment (Torque / Angle / WLAN) occurs each time the wrench is powered ON. When the wrench is powered ON, it should lay steady and without applying any torque constraint.

A manual Zero Adjustment is possible at any time when the wrench is already powered ON, and is highly recommended in case of an accidental wrench drop or shock.

Desoutter 🦓

05/2022

Service

The Zero Adjustment is also a warranty that Torque and Angle measurements are precise (in case of a NOK - restart the process - if you get a NOK systematically get the wrench to maintenance for a complete inspection and eventual calibration).

**EN** 

The manual Zero Adjustment of the transducer and gyroscope prevents that the Zero Gyro and the Zero Torque change over time. The manual Zero Adjustment can be started in four circumstances (provided the Q-SHIELD is in a steady position without applying any torque to the transducers):

- when the Q-SHIELD is in the main menu;
- when the Q-SHIELD is in the Demo mode menu;
- when the Q-SHIELD is in the Psets list;
- when the Q-SHIELD is in the measure screen.

To start the manual Zero Adjustment, lay down the wrench and press at the same time the UP ( ) and DOWN ( ) buttons of the Q-SHIELD keyboard.

Once the manual Zero Adjustment process is complete, the operator must perform a data analysis of the manual Zero Adjustment results in order to complete the measures successfully.

| CASES | Torque<br>Angle | Automatic Zero<br>Adjustment re-<br>sult | Manual Zero<br>Adjustment re-<br>sult | DATA ANALYSIS                                                                                                    |
|-------|-----------------|------------------------------------------|---------------------------------------|----------------------------------------------------------------------------------------------------|
| 1     | Torque          | OK                                       | OK                                    | In this case, the values measured during the automatic Zero                                                                                                    |
|       | Angle           | OK                                       | OK                                    | Adjustment process are updated, since the manual Zero Adjustment process is OK.                                                                                                    |
|       |                 |                                          |                                       | The operator can proceed with the measures.                                                                                                    |
| 2     | Torque          | OK                                       | NOK                                   | In this case, since the torque measured during the manual                                                                                                    |
|       | Angle           | OK                                       |                                       | Zero Adjustment is NOK, the angle (during the manual Zero Adjustment) is not measured. The Q-SHIELD takes into account the last previous valid values measured.                                                                                                    |
|       |                 |                                          |                                       | The operator can proceed with the measures.                                                                                                    |
| 3     | Torque          | OK                                       | OK                                    | In this case, the angle measured during the manual Zero Ad-                                                                                                    |
|       | Angle           | OK                                       | NOK                                   | justment is NOK, therefore it takes into account the last valid angle value measured previously. On the other hand, the torque measured during the automatic Zero Adjustment is updated, since the respective value measured during the manual Zero Adjustment is OK. |
|       |                 |                                          |                                       | The operator can proceed with the measures.                                                                                                    |

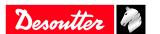

## **Troubleshooting**

## "Error Zeroing Torque" is displayed on the Q-SHIELD screen at the power ON

Cause: Q-SHIELD is powered on with a load applied.

Solution: Switch off the Q-SHIELD; then, switch on the Q-SHIELD again, without applying any torque.

## "Error Zeroing Gyro" is displayed on the Q-SHIELD screen at the power ON

Cause: Q-SHIELD has been moved during the power on phase.

**Solution:** Switch off the Q-SHIELD; then, switch on the Q-SHIELD again, leaving it in a steady position during the power on phase.

### "Min Load Error" is displayed on the Q-SHIELD screen when starting a test

Cause: Pset data do not match the Q-SHIELD data.

Solution: Check the Pset data; all the parameters must be greater than the minimum load.

## "Overload error" is displayed on the Q-SHIELD screen

Cause: Q-SHIELD has been overloaded.

**Solution:** The message is shown each time the Q-SHIELD is switched on. To reset the overload condition, the Q-SHIELD must be calibrated.

## "Capacity error" is displayed on the Q-SHIELD screen when starting a test

Cause: Pset data do not match the Q-SHIELD data.

Solution: Check the Pset data; all the parameters must be lower than the Q-SHIELD capacity.

Desoutter

## Recycling

## **Environmental Regulations**

When a product has served its purpose it has to be recycled properly. Dismantle the product and recycle the components in accordance with local legislation.

Batteries shall be taken care of by your national battery recovery organization.

## Recycling information

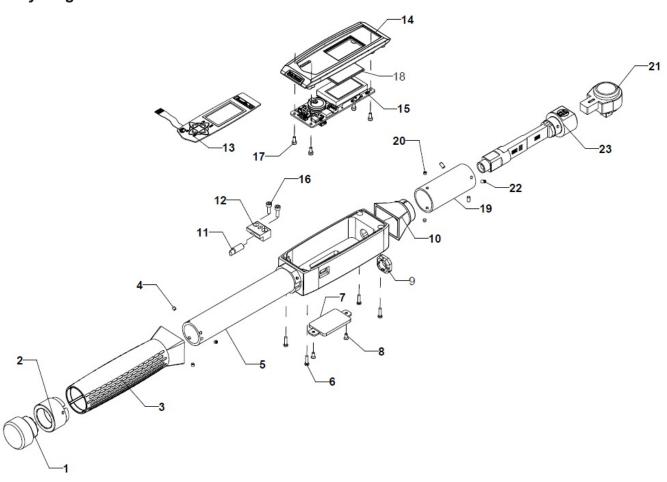

|    | Part                   | Recycle as  |  |
|----|------------------------|-------------|--|
| 1  | Closing cap            | Aluminum    |  |
| 2  | Handle ring            | Aluminum    |  |
| 3  | Handle                 | Plastic     |  |
| 4  | Screw                  | Steel       |  |
| 5  | Body                   | Aluminum    |  |
| 6  | Screw                  | Steel       |  |
| 7  | Radio module cover     | Aluminum    |  |
| 8  | Screw                  | Steel       |  |
| 9  | Transducer locking nut | Steel       |  |
| 10 | Transducer front cover | Plastic     |  |
| 11 | Vibra call             | WEEE        |  |
| 12 | Vibro support          | Aluminum    |  |
| 13 | Keyboard               | WEEE        |  |
| 14 | Upper body             | Mixed waste |  |
| 15 | Stand alone board      | WEEE        |  |
| 16 | Screw                  | Steel       |  |

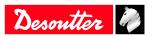

|    | Part                 | Recycle as |  |
|----|----------------------|------------|--|
| 17 | Screw                | Steel      |  |
| 18 | Slide display        | WEEE       |  |
| 19 | Transducer end cover | Aluminum   |  |
| 20 | Screw                | Steel      |  |
| 21 | Ratchet              | Steel      |  |
| 22 | Screw                | Steel      |  |
| 23 | Transducer           | Steel      |  |

05/2022 23 / 24

| Original instructions                                                                                                    |
|----------------------------------------------------------------------------------------------------|
|                                                                                                    |
|                                                                                                    |
|                                                                                                    |
|                                                                                                    |
|                                                                                                    |
|                                                                                                    |
|                                                                                                    |
|                                                                                                    |
|                                                                                                    |
|                                                                                                    |
| Founded in 1914 and headquartered in France, Desoutter Industrial Tools is a global leader in electric and pneumatic assembly tools serving a wide range of assembly and manufacturing operations, including Aerospace, Automotive, Light and Heavy Vehicles, Off-Road, General Industry. |
| Desoutter offers a comprehensive range of Solutions -tools, service and projects- to meet the specific demands of local and global customers in over 170 countries.                                                                                                    |
| The company designs, develops and delivers innovative quality industrial tool solutions, including Air and<br>Electric Screwdrivers, Advanced Assembly Tools, Advanced Drilling Units, Air Motors and Torque<br>Measurement Systems.                                                      |

Desoutter ?

Find more on www.desouttertools.com